## **How to create an account and link to my school or training organisation's membership** \*\*IMPORTANT: If you are already an ATA subscriber, please skip to Step 9\*\*

1  $\begin{array}{|c|c|c|c|c|}\n\hline\n & 2 & 3 & 4\n\end{array}$ Login Or Join ♦ eTAPS<sup>®</sup> ● Go to the [Australian](https://www.australianteacheraide.com.au/)  ● **Create new account** by ● **Check your inbox** for your ● Select **Create New Account** [Teacher Aide website](https://www.australianteacheraide.com.au/) entering your personal Username and Password ● Select **Member Login** details. Select **Register**  $\begin{array}{c|c|c|c|c} \hline 6 & 7 & \hline \end{array}$ 5 6 7 8**laa Reset password** Mr B **Take a Tour of the ATA Membership Site** ioin ATA View Now ● Click on the **link** now to Enter your new password ● Go to **My Portal** to select ● You have now created your Confirm password personal account. **Proceed**  create a new password your interest groups, ● Select **Change password &**  manage personal details, **to step 10 to link to your Log in** and view or download **school's membership.** certificates (if applicable)

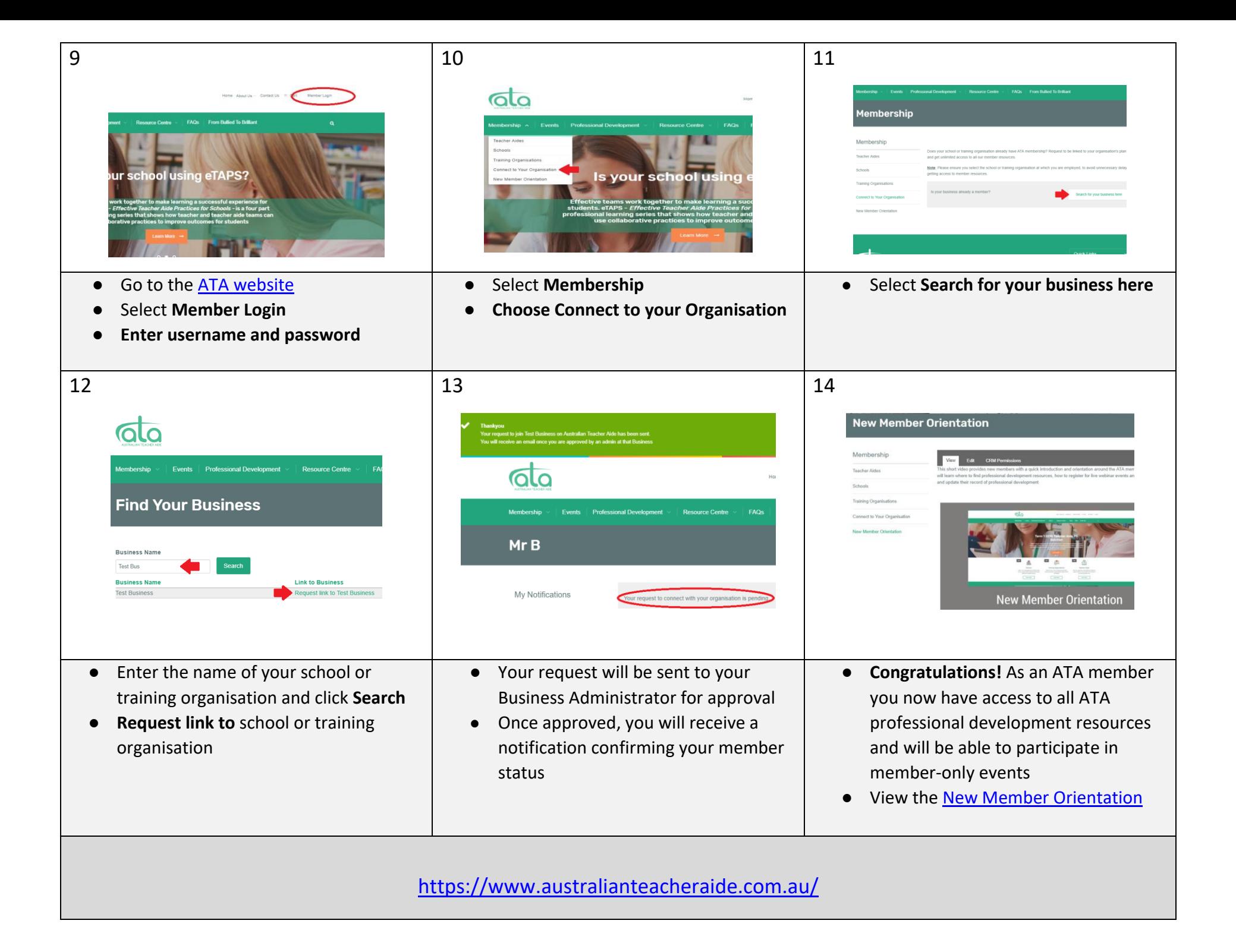